## **How to customize recording mode?**

Right click your mouse --> Go to System setup --> Record Setup. --> You will see the record settings for all channels. The default record setting is 24 hours (full day) for all channels. Change the record setting according to your preference and apply the change.

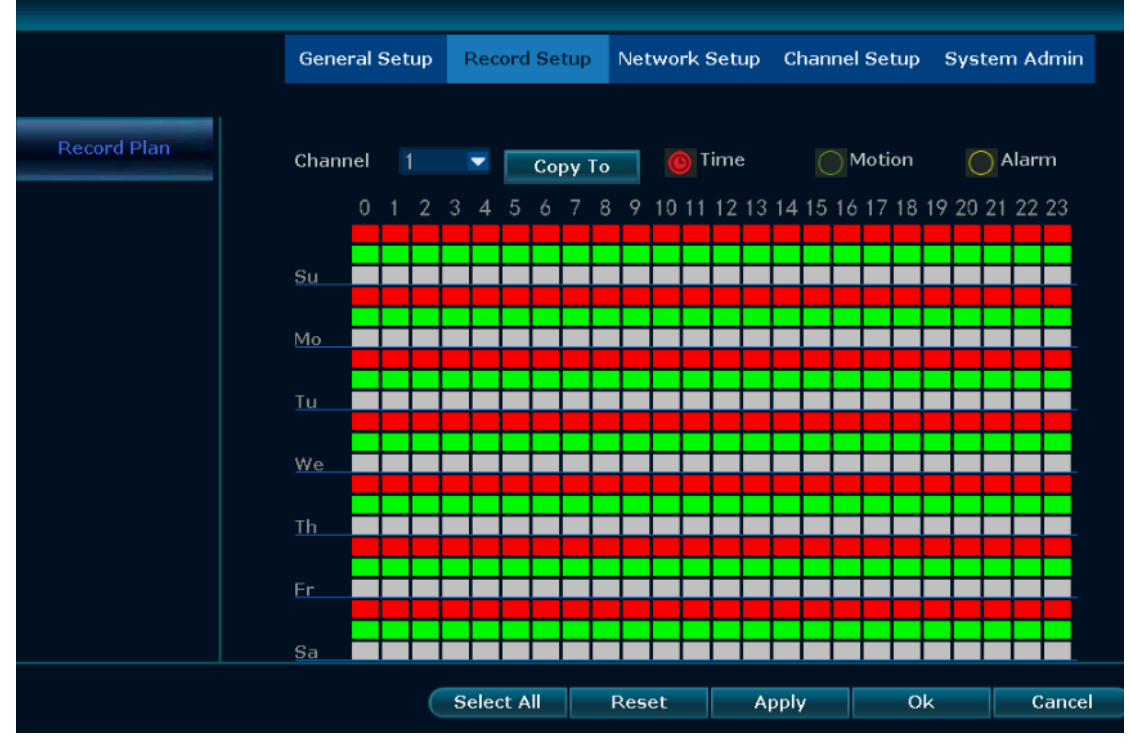

There are three row s in each day, 24 grids in each row, and each grid represents one hour. The first row is set the time recording, red means selected; the second row is set the motion recording, green is selected; the third row is the external alarm device trigger recording, yellow standard selected (Note: This system don't support External alarm).

Take the below picture as an example. Sunday 00:00-07:59 is recording according to time( in red line); 08:00-15:59 is recording according to motion (in green line); 16:00-23:59 is the external alarm device trigger recording  $(in$  yellow line)

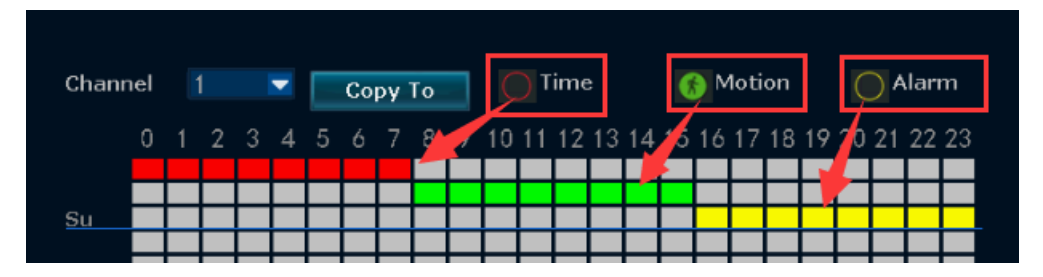

## Attention:

**1** Only can setup one channel each time. If you want to setup the same recording mode for all channels, please repeat above steps or click "copy to".

2 Click the Time button first when you want to set the time recording mode, then choose the time grid of first line; Click the motion button before setting motion recording, then choose the time grid of second line

<sup>3</sup>3 The default motion recording mode is AI human detection recording, AI camera can support both Human detection and motion detection function, but standard camera only supports motion detection, so if you want to change to motion recording, please follow below steps: Right click mouse to enter menu "System Setup"> Channel Setup> Video detection >Select

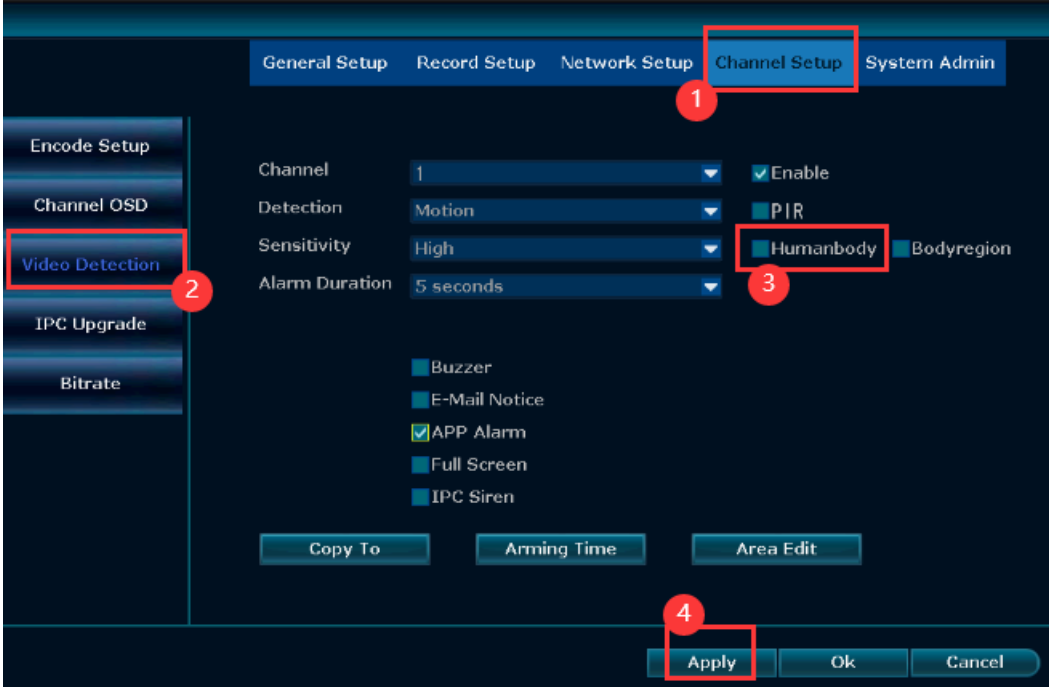

channel >Disable" human detection "> click "Apply" and "Ok" to save the setting.